## **SRG-2200 Installation and Cabling**

## 2200DR-102-04 Printed in Canada

© 2019 Ross Video Limited. Ross®, openGear®, and any related marks are trademarks or registered trademarks of Ross Video Limited. All other trademarks are the property of their respective companies. PATENTS ISSUED and PEN

Before you set up and operate your SRG-2200, refer to the "Important Regulatory and Safety Notices to Service Personnel" document that was included with your unit. It is also recommended to refer to the *SRG-2200 User Manual* which is available for download

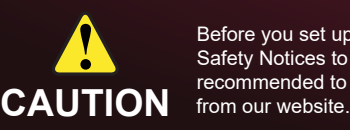

**Setting the Initial IP Address**

**Note:** The SRG-2200 is set to IP configuration via DashBoard by

**Using DashBoard**

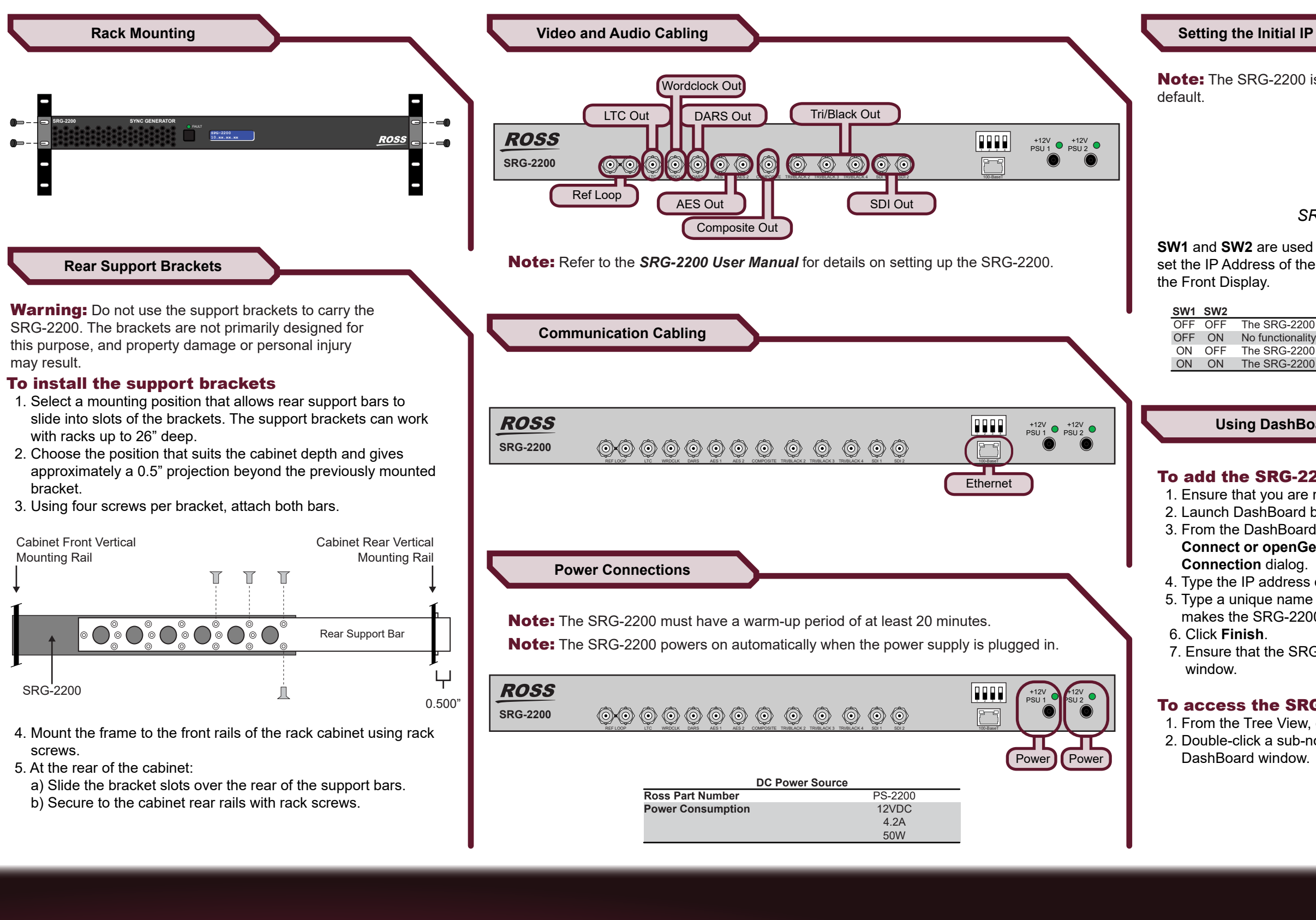

**SW1** and **SW2** are used in conjunction with the DashBoard menus to set the IP Address of the SRG-2200. You can verify the IP Address via

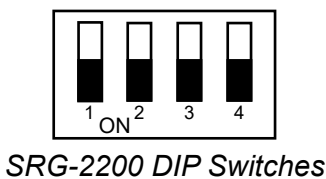

## To add the SRG-2200 to the DashBoard Tree View

1. Ensure that you are running DashBoard v8.0 or higher.

2. Launch DashBoard by double-clicking its icon on your desktop.

 3. From the DashBoard main toolbar, select **File** > **New** > **TCP/IP DashBoard Connect or openGear Device** to display the **New TCP openGear Frame** 

4. Type the IP address of the SRG-2200 in the IP Address field.

 5. Type a unique name for the SRG-2200 in the Display Name field. This name makes the SRG-2200 easily identifiable in the Tree View.

7. Ensure that the SRG-2200 displays in the Tree View of the DashBoard

## To access the SRG-2200 interfaces in DashBoard

 1. From the Tree View, expand the node for the SRG-2200. 2. Double-click a sub-node to display its interface in the right-side of the

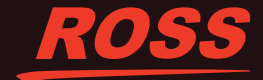

OFF OFF The SRG-2200 network can be set by the user from DashBoard. (default) ON OFF The SRG-2200 IP Address set to 192.168.2.1; Subnet Mask set to 255.255.255.0 ON ON The SRG-2200 IP Address set to 10.1.2.1; Subnet Mask set to 255.255.255.0 **Description**